## InstallShield 2012 Spring 以前 Collaboration インストール手順

- 1. 「フレクセラソフトウェア製品&ライセンスセンター」にログインします。 ログイン方法については下記 URL をご参照ください。 http://www.networld.co.jp/is/license\_center.htm
- 2. 左側の[エンタイトルメント]-[製品リスト]をクリックして、該当製品を選択します。 Collaboration をダウンロードします。

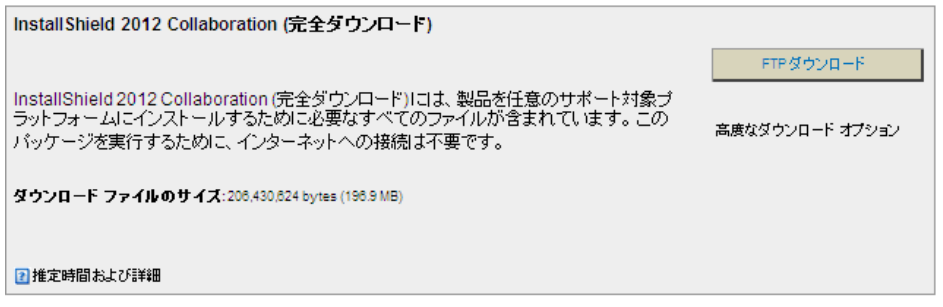

- 4. Collaboration をインストールし、起動します。
- 5. [InstallShiled を購入、またはアクティベートする]を選択して、[次へ]ボタンをクリックします。

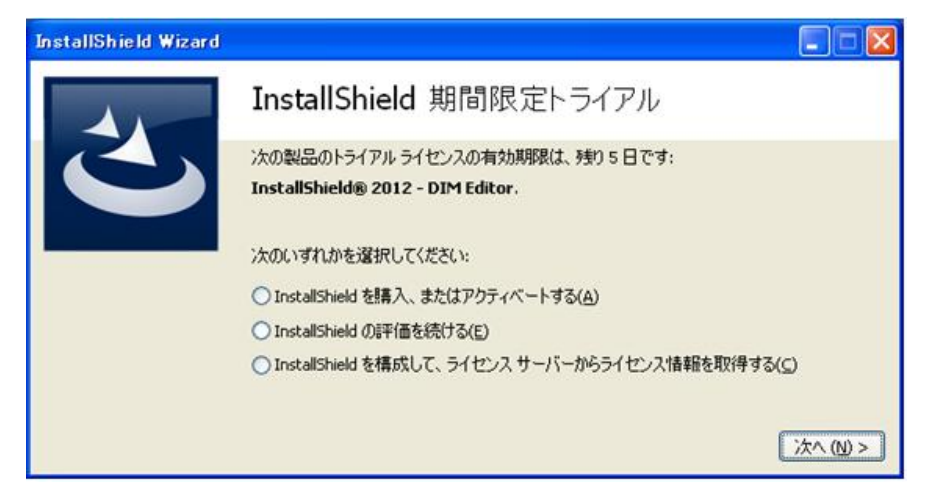

6. InstallShield シリアル番号を入力後、[アクティベート]ボタンをクリックします。

## 【注意事項】

Collaboration のアクティベーションは、InstallShield のアクティベーションの後に、行う必要がございます。